## **Creating a QuickTask in Empower 2.3**

First, start by logging into your Empower account using your "School-Issued" Google account. It is imperative that you NOT be logged into your personal Google account before logging in.

Hover your mouse over a section that you teach so that you see the icons on the right side of the screen.

8 Mathematics: 8021 □ My Playlists, Activities, and Quizzes

×

The third icon in is the "Activity Gradebook". Hover your arrow over that icon and it will display what it is. Click this icon.

On the left side of the screen you will see the "Filter" icon. Click this icon.

A window will appear that will allow you to modify how you want to see the items in your Activity Gradebook. But it also allows you to add a quick task. On the right side of the filter window, you should see a link that reads, "Add Quick Task". Click this link.

> To make a quick task you only have to: 1. Give it a title.

- 2. Give it an Assign date.
- 3. Give it a Due date. (make sure it is after the assign date)

**Add Goal** 

Page 25 0065 27

09/12/2012

00/14/2018

44

Ŧ

Filter by Class/Groups

Filter by Learning Goal: [

Filter by Playlist:

**Evidence Title:** 

Assign On:

Due On:

Sort by:

4.Attach the task to a learning goal. Click "Add Goal". You will see the goal browser. Check off the Learning Goal you want tied to this quick task. Click the "Save and Close button". You should then return to the "Add Quick Task Page".

5. Now if you want, you can simply click the red "Save and Close" button. The quick task will then display on your activity spreadsheet.

Continue on to step 6 if you wish to add a Maximum Achievable Score (MAS).

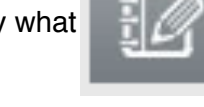

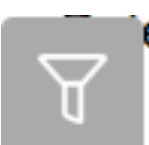

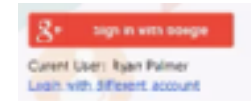

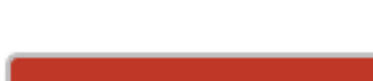

**Save and Close** 

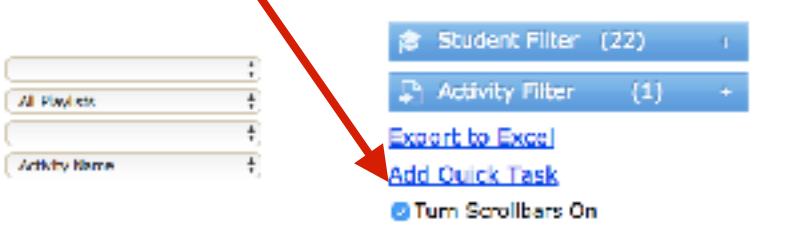

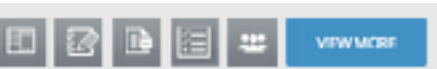

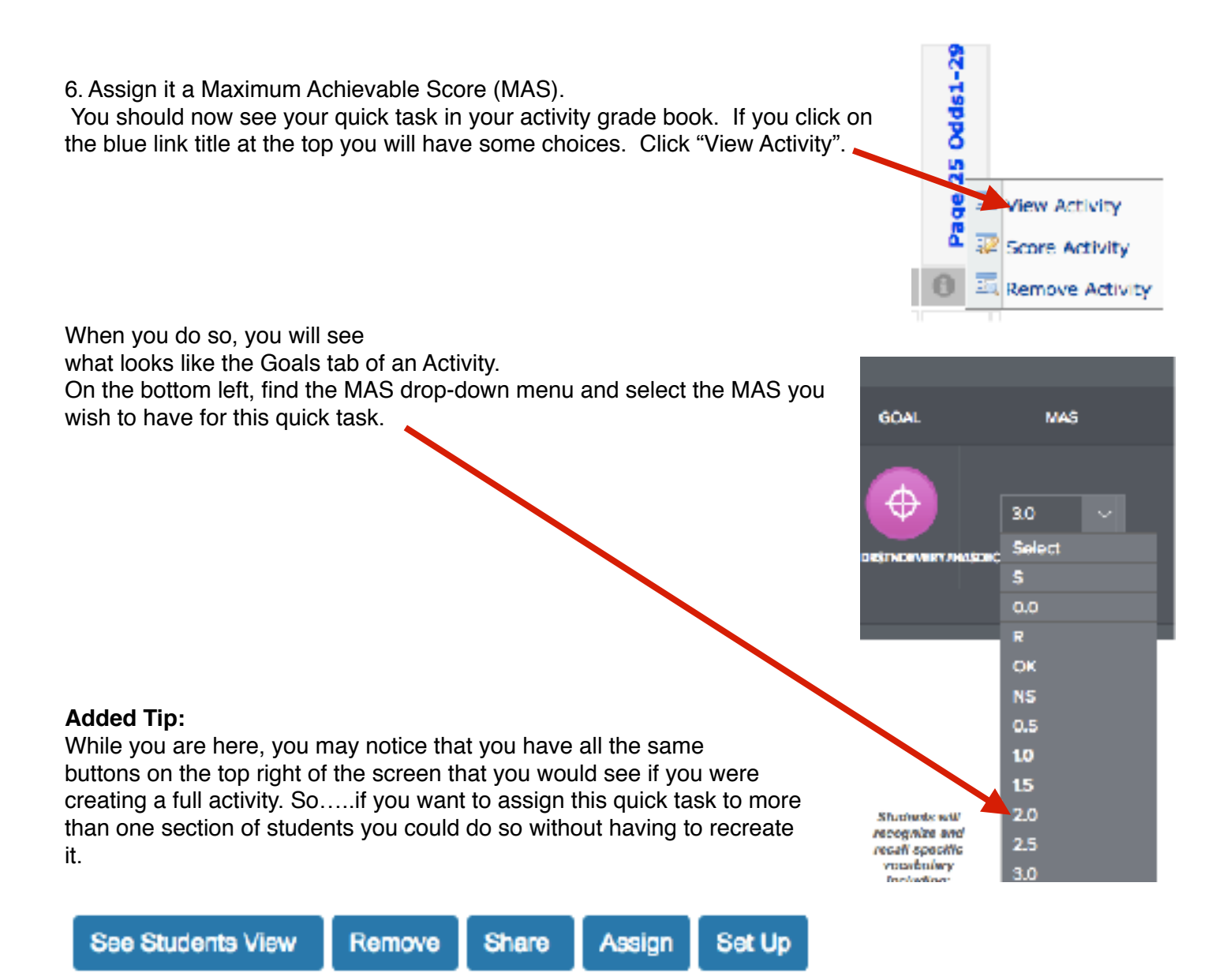

If you are finished, click the "x" in the upper right corner to return to your activity gradebook.

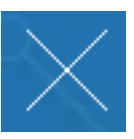